Gob.ec

Registro Único de Trámites y Regulaciones

Código de Trámite: DINARDAP-009-01-16 Página 1 de 5

# Información de Trámite

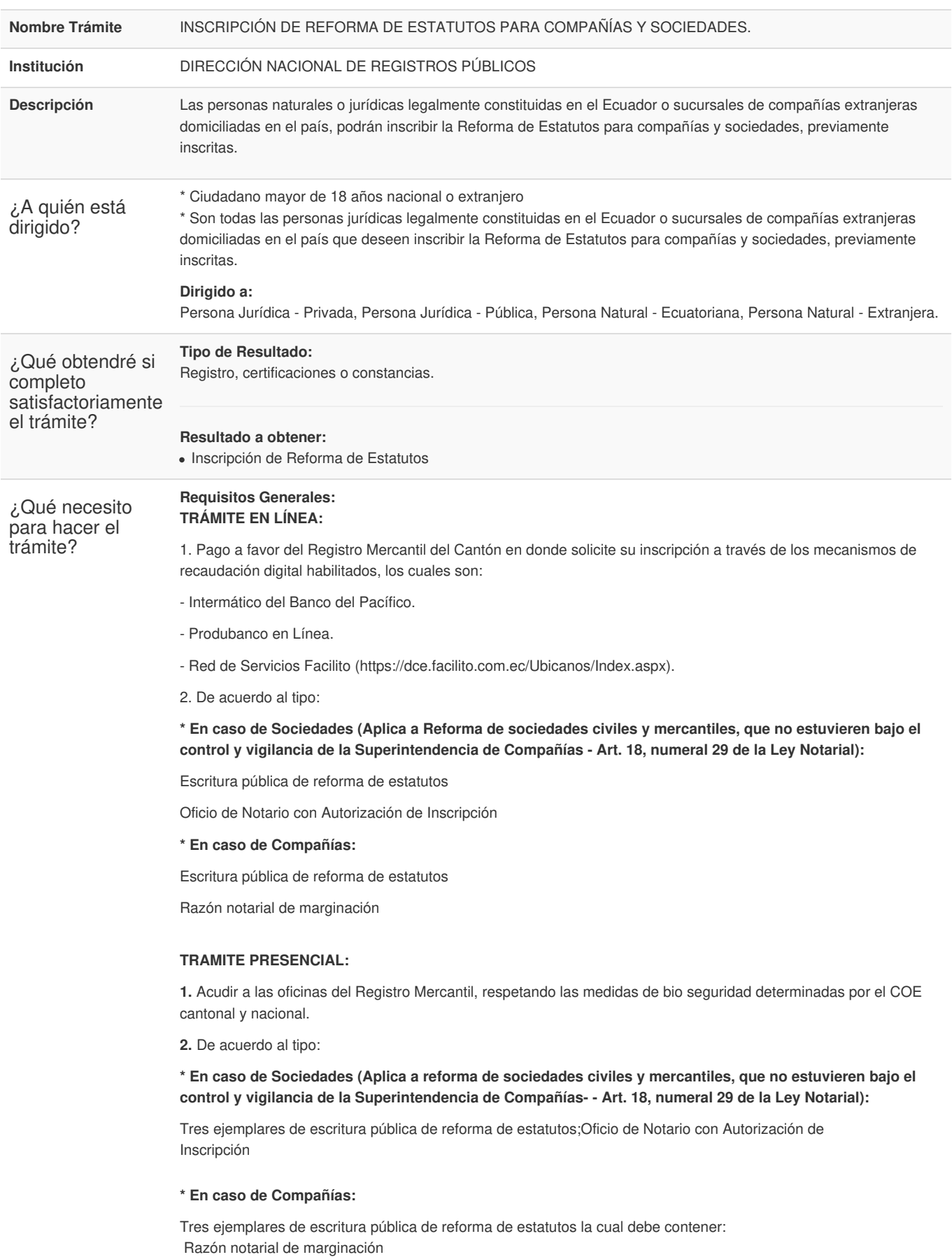

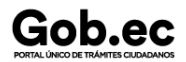

**3.** Pago realizado en las ventanillas del Registro Mercantil según el valor de la cuantía.

#### **NOTAS:**

\* Los requisitos deben ser ingresados en el formulario web del trámite, conforme a la solicitud, en caso que el trámite sea observado, se deberá ingresar nuevamente la petición.

\* Todos los documentos deben estar en formato PDF.

\* Recuerde que en caso de que no se hayan subido los documentos habilitantes conforme lo solicitado en el formulario.

\* No existe política la devolución de valores cancelados.

## **Requisitos Específicos:**

En caso de solicitar el trámite en calidad de apoderado, debe contar con el Poder o carta de autorización debidamente suscrita en formato PDF.

¿Cómo hago el trámite?

# **TRÁMITE EN LÍNEA:**

1. Pago a favor del Registro Mercantil del Cantón en donde solicite su inscripción a través de los mecanismos de recaudación digital habilitados, los cuales son:

- Intermático del Banco del Pacífico.
- Produbanco en Línea.
- Red de Servicios Facilito (https://dce.facilito.com.ec/Ubicanos/Index.aspx).
- 2. Ingresar en la opción "trámite en línea".
- 3. Llenar el formulario web, adjuntando el pago y los requisitos al formulario (debe ser legible y acorde al trámite).

En el Formulario debe seleccionar una de las siguientes opciones:

**NUEVO TRÁMITE:** en caso de que usted este ingresando su solicitud por primera vez o su trámite aún no haya sido facturado.

**REINGRESO DE TRÁMITE :** Para ingresar pagos o subsanar documentos de un trámite ya solicitado anteriormente.

- 4. Recibir la proforma
- 5. Recibir la factura. (en caso de ingreso de nuevo trámite)

6. Subsanar observaciones (en caso de existir) reingresando el trámte en la plataforma gob.ec (opción trámite en línea).

7. Recibir la razón de inscripción.

## **TRÁMITE PRESENCIAL:**

1.- Acudir a las oficinas del Registro Mercantil, respetando las medidas de bio seguridad determinadas por el COE cantonal y nacional.

2.- Ingresar el trámite con los requisitos establecidos en las oficinas del Registro Mercantil en el cual procede la inscripción.

3.- Realizar el pago según las formas aceptadas (efectivo o cheque certificado).

- 4.- Subsanar observaciones (en caso de existir).
- 5.- Retirar el trámite.

### **NOTA:**

\* El ciudadano que realice su trámite en línea, receptará observaciones y/o la razón de inscripción a través del correo electrónico que registró en la petición en el formulario en línea.

\* Es responsabilidad del ciudadano revisar permanentemente el correo electrónico a fin de receptar y gestionar las observaciones (en caso de existir).

\* El tiempo máximo para subsanar las observaciones es de 2 días posterior a la entrega de los mismos.

\* En caso de que existan observaciones, el usuario deberá reingresar su trámite con la documentación subsanada y registrando los campos requeridos en el formulario web en la opción trámite en línea.

\* El tiempo de atención para este trámite es de 3 días contados desde la generación de la factura al usuario.

\* Una vez que se reanude la atención presencial el usuario deberá entregar de manera obligatoria la documentación física que consta dentro de los requisitos en tres ejemplares, para lo cual tendrá 10 días laborables.

\* Recuerde que no existe política la devolución de valores cancelados.

Gob.ec

Registro Único de Trámites y Regulaciones

Código de Trámite: DINARDAP-009-01-16 Página 3 de 5

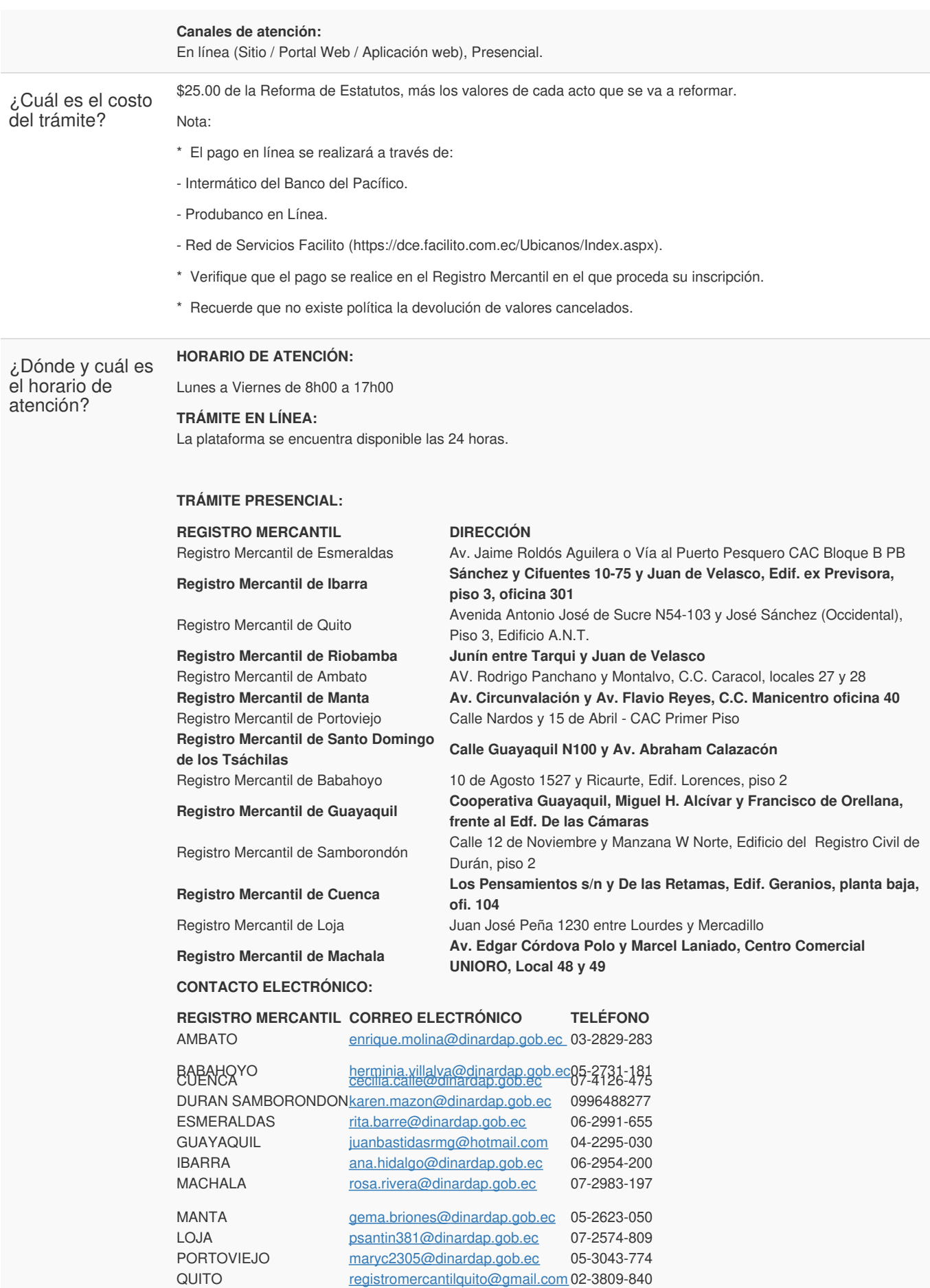

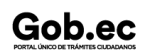

Registro Único de Trámites y Regulaciones

Código de Trámite: DINARDAP-009-01-16 Página 4 de 5

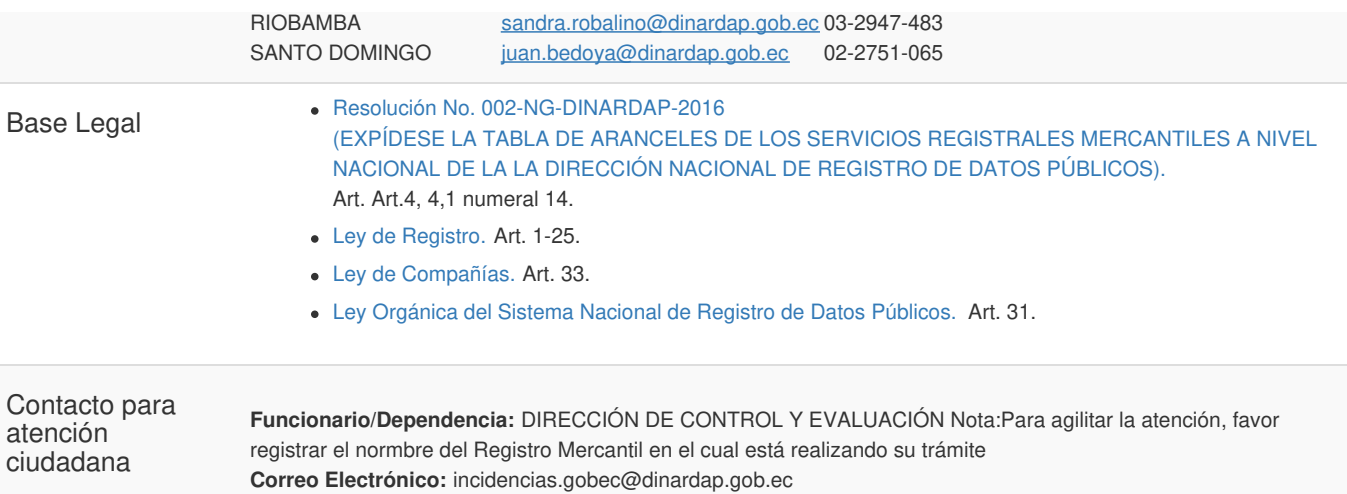

# **Teléfono:** 3514124 ext. 401

# Transparencia

Gob.ec

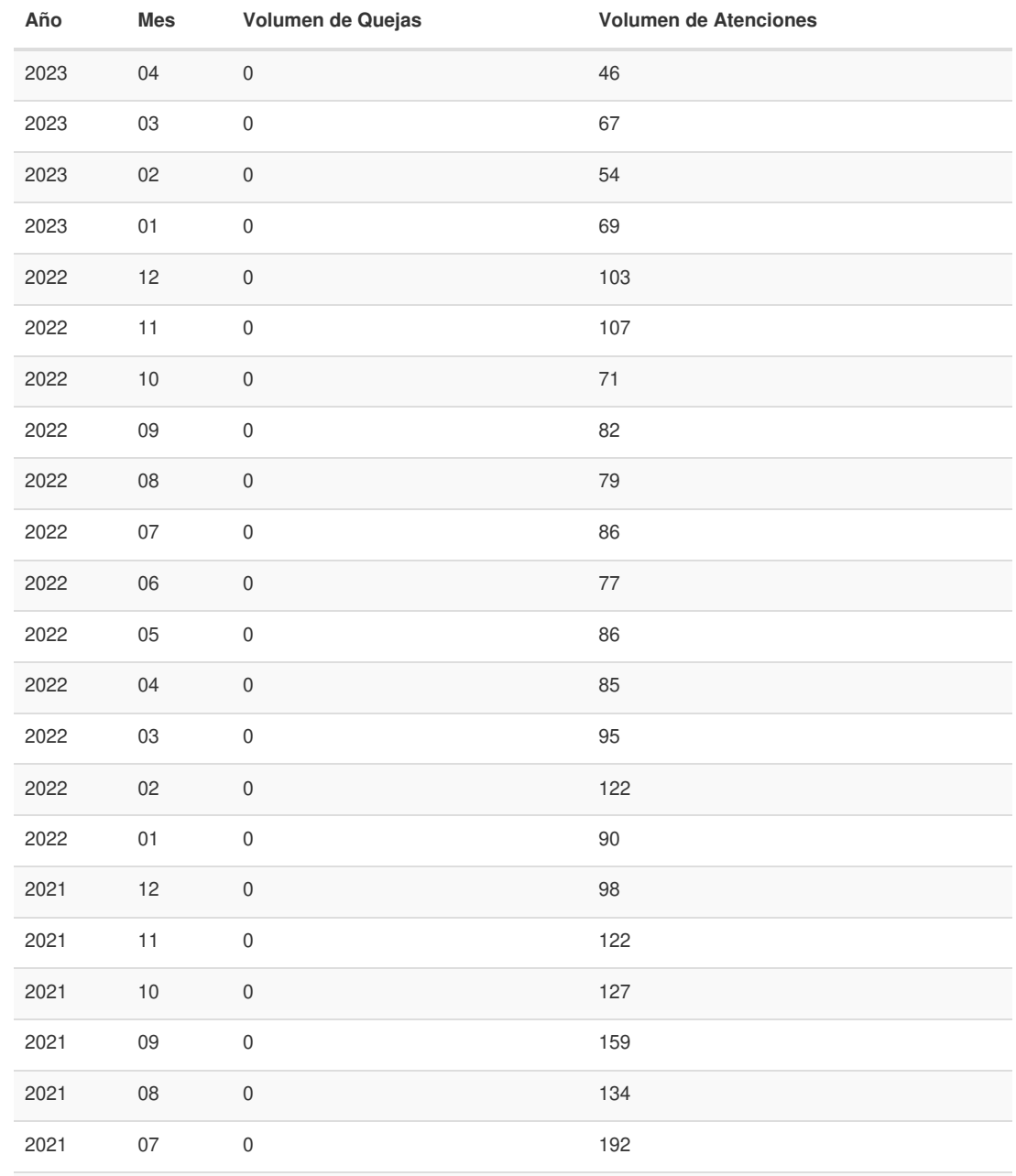

Gob.ec

Código de Trámite: DINARDAP-009-01-16 Página 5 de 5

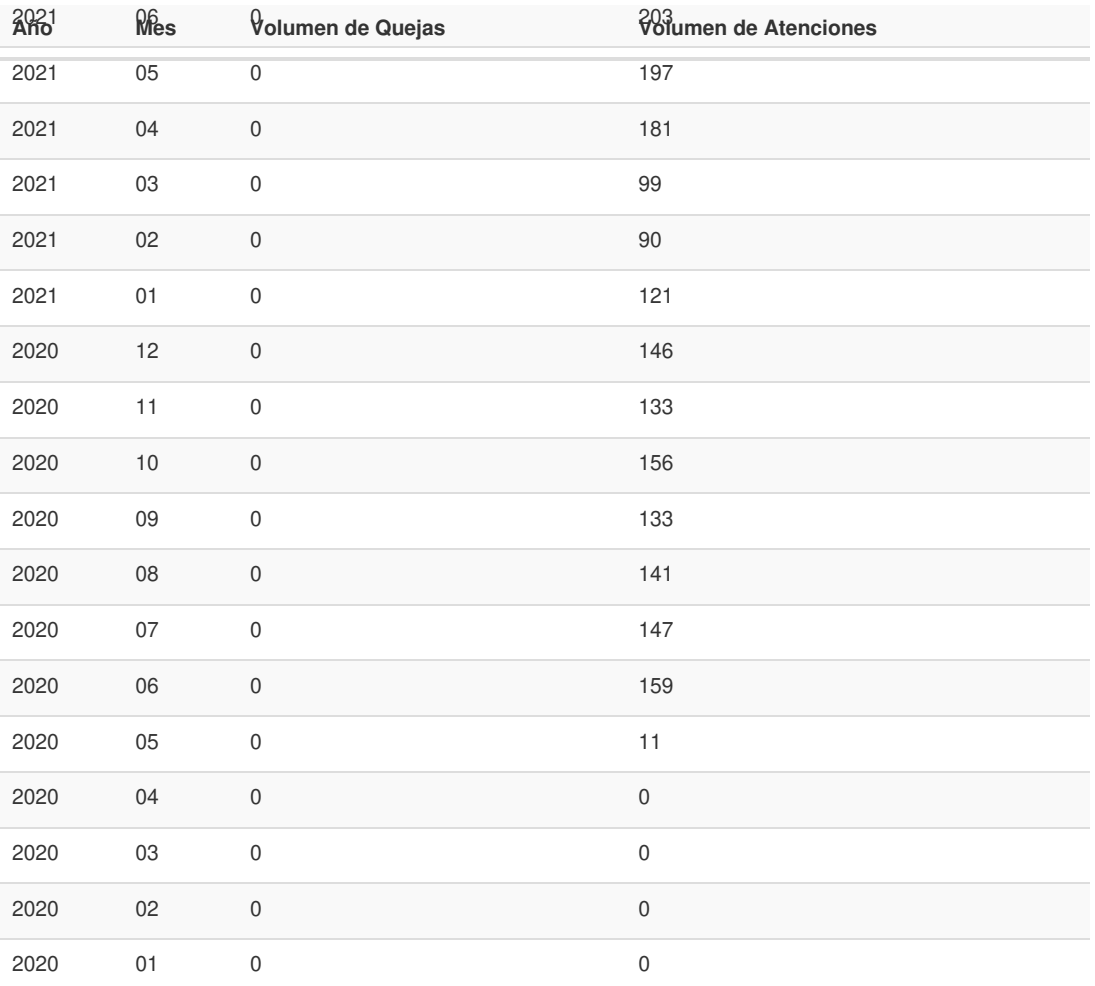

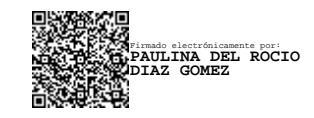